# UNIVERSITY OF NORTH BENGAL

#### Dr. Debasis Dutta

Controller of Examinations Phone: +91-0353-2776365 E-mail: nbuce@nbu.ac.in

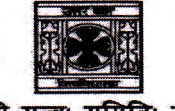

समानो मन्त्र: समिति: समानी

Accredited by NAAC with Grade B++<br>
P.O- North Bengal University<br>
Raja Rammohanpur<br>
Dist. Darjeeling, West Bengal<br>
India, Pin- 734013<br>
Website: www.nbu.ac.in India, Pin- 734013

Ref No.: 3193/B/CE-2023 Dated: 1211012023

ť.

### GENERAL INSTRUCTIONS & GUIDELINES FOR THE STUDENTS TO GENERATE ABC ID

This is to inform all the students concemed that the University of North Bengal has implemented Academic Bank of Credits in response to letter no. D.0.F No.1-112022(ABC) dated 1310512022 issued by the University Grants Commission (UGC) to manage the Academic records & credits earned by the students of this University.

Henceforth, we request all students to register themselves with the Academic Bank of Credits at www.abc.gov.in and obtain a unique ABC lD. lt is mandatory for filling in examination form and appearing in semester examinations. We would like to emphasize that hard copies of marksheets will not be issued to those candidates who fail to submit their ABC lD during the examination form filling process.

To get more information and register yourself with the Academic Bank of Credits (ABC) and obtain a unique ABC lD please click on the following link: https://exam.nbu.ac.in/exr/nad cell.aspx or follow the steps given below:

Step 1: Visit the official website of the Academic Bank of Credits at www.abc.qov.in .

Step 2: Click on the "Student Registration" option available on the homepage.

If you are already having a Digilocker account, sign in

Step 3: For new user, click "Sign Up for Meri Pehchaan"

- . Enter mobile number, and click "Generate OTP". Submit the OTP and click on Verify.
- Fill all necessary details such as Full Name, Date of Birth, Gender etc. in the registration form.
- Create a username, Pin (6 digits numerical) & confirm the Pin again.
- . check the option "l consent to Meri Pehchan terms of use' and click on verify

Step 5: Insert your Aadhaar Number to verify your account with Aadhaar and click on Continue.

Sep 6: lnsert the OTP received on your registered mobile number and click on Submit.

Step 7 Select your Institution type "University" & Selected your Institution name "University of North Bengal" and click on submit. Step 8: Once you complete the process, you will see your unique ABC ID on your dashboard. Note down your ABC-ID for filling in the examination forms and share the same with your Department/College.

Brin,

Controller of Examinations University of North Bengal

## UNIVERSITY OF NORTH BENGAL

#### Dr. Debasis Dutta

Controller of Examinations Phone: +91-0353-2776365 E-mail: nbuce@nbu.ac.in

Accredited by NAAC with Grade B++

समानो मन्त्र: समिति: समानी

P.O- North Bengal University Raja Rammohanpur Dist. Darjeeling, West Bengal India, Pin-734013 Website: www.nbu.ac.in

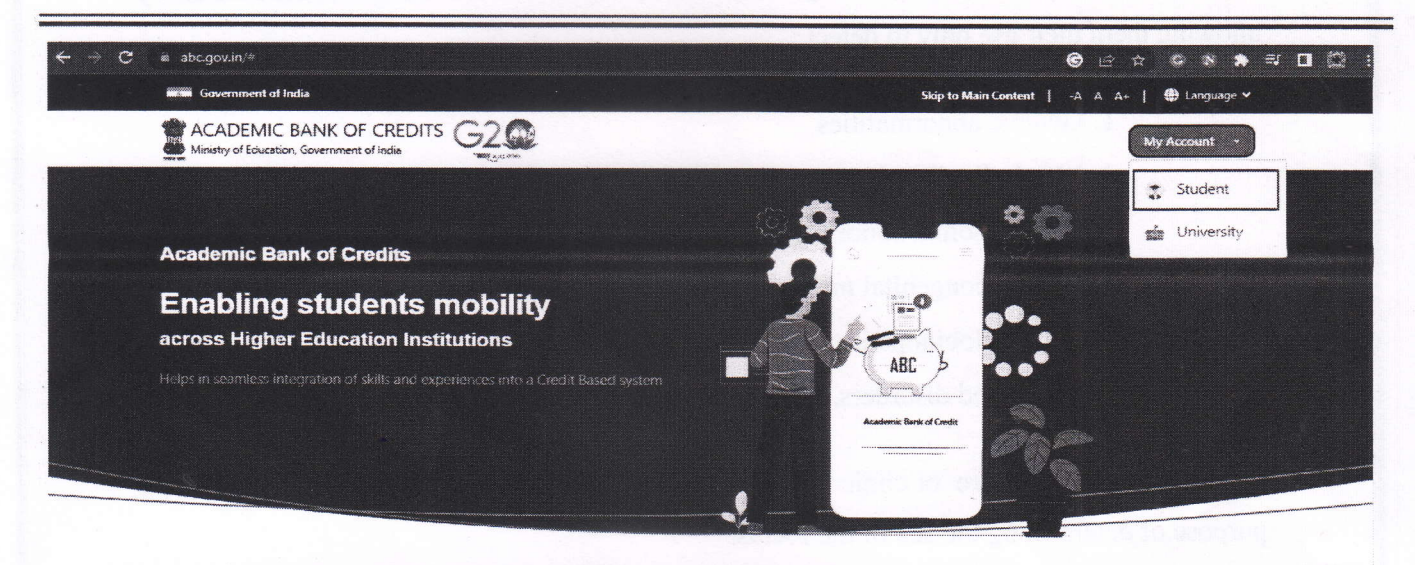

Sept-1: To create ABC-ID open the website www.abc.gov .in the browser. Click on My Account Tab. Select Student option.

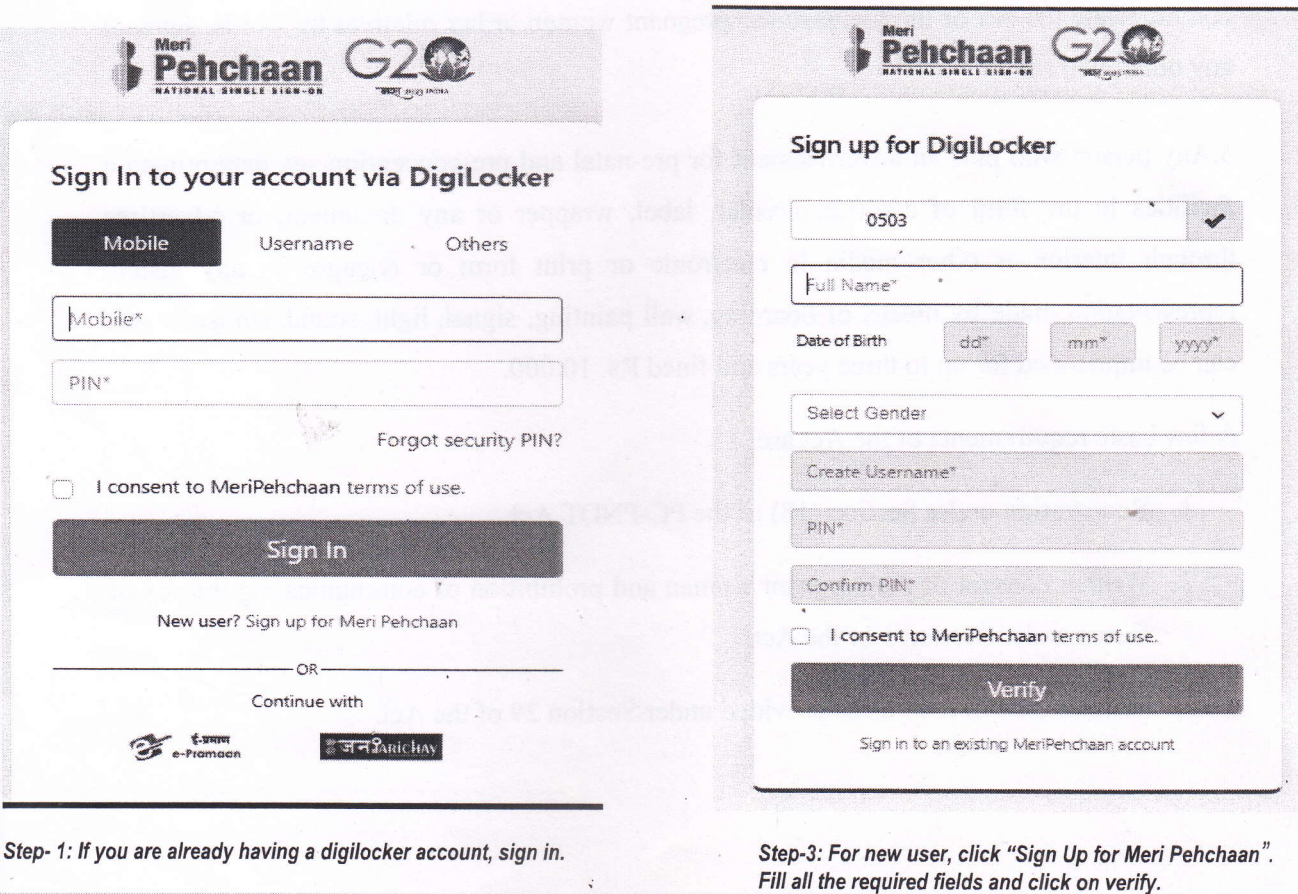

# UNIVERSITY OF NORTH BENGAL

### **Dr. Debasis Dutta**

Controller of Examinations Phone: +91-0353-2776365 E-mail: nbuce@nbu.ac.in

Accredited by NAAC with Grade B++

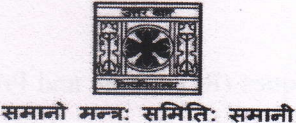

P.O- North Bengal University Raja Rammohanpur Dist. Darjeeling, West Bengal India, Pin-734013 Website: www.nbu.ac.in

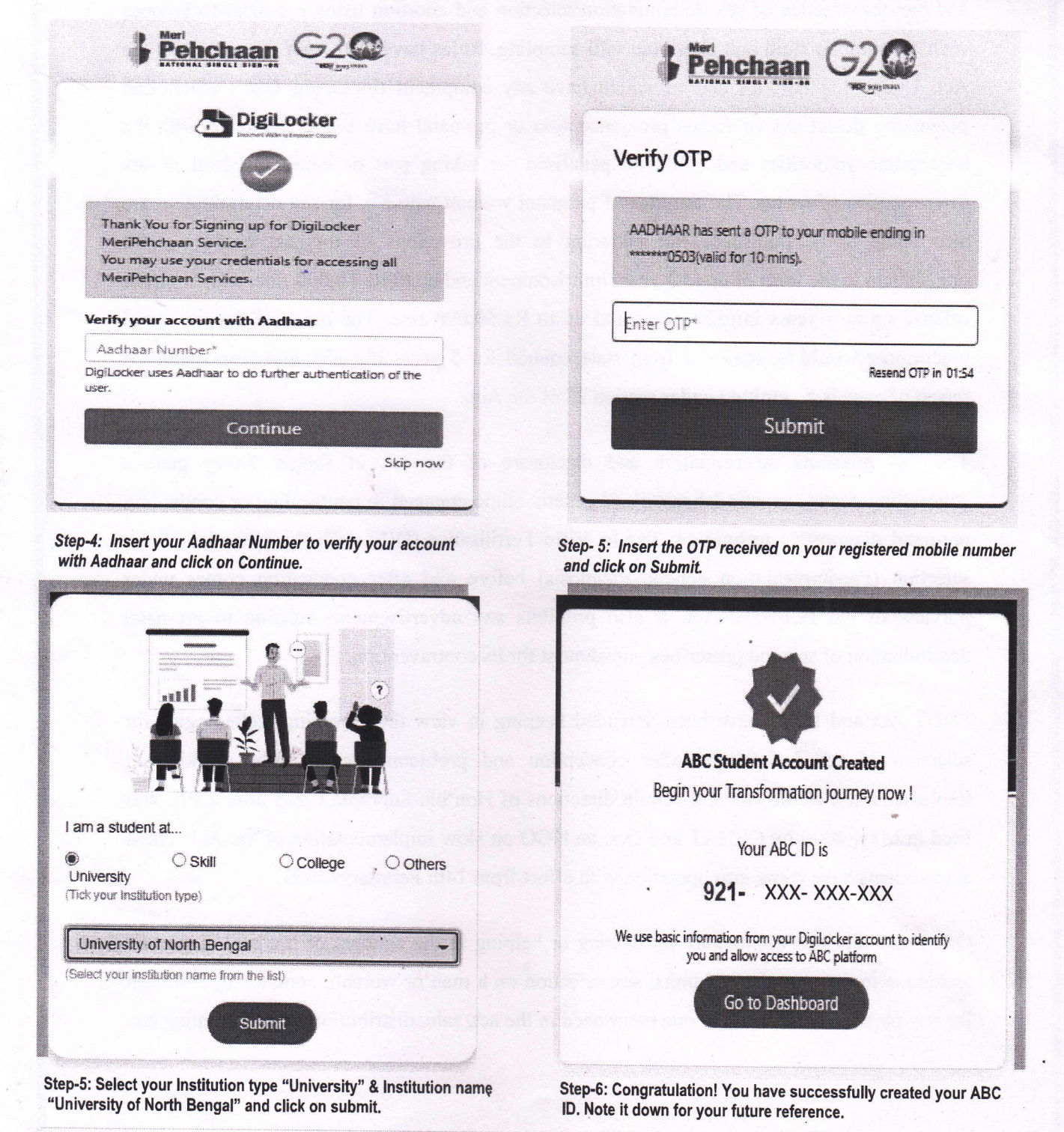